## **Marche à suivre Google Docs**

Police de caractères

## **Changement de la police de caractères**

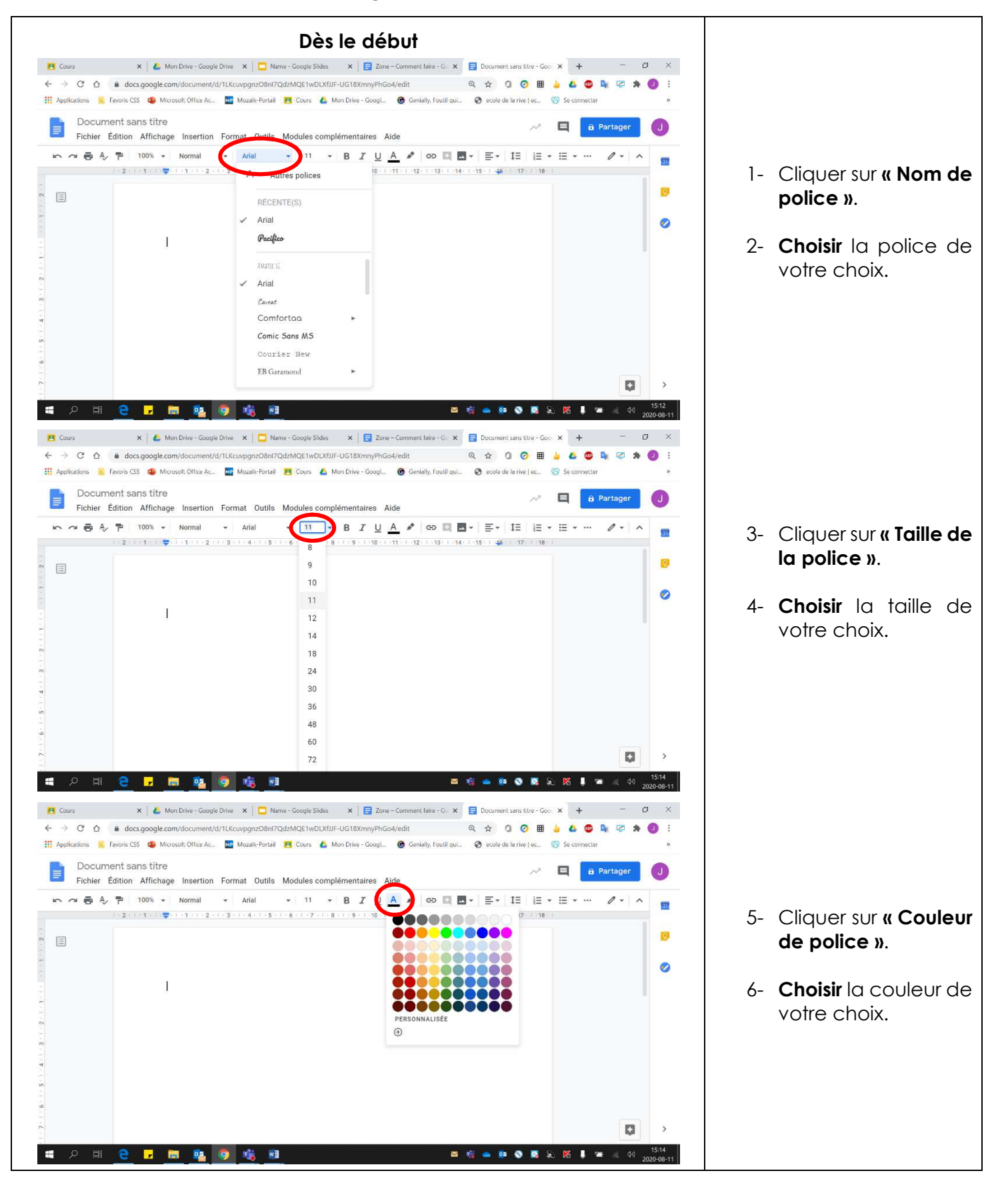

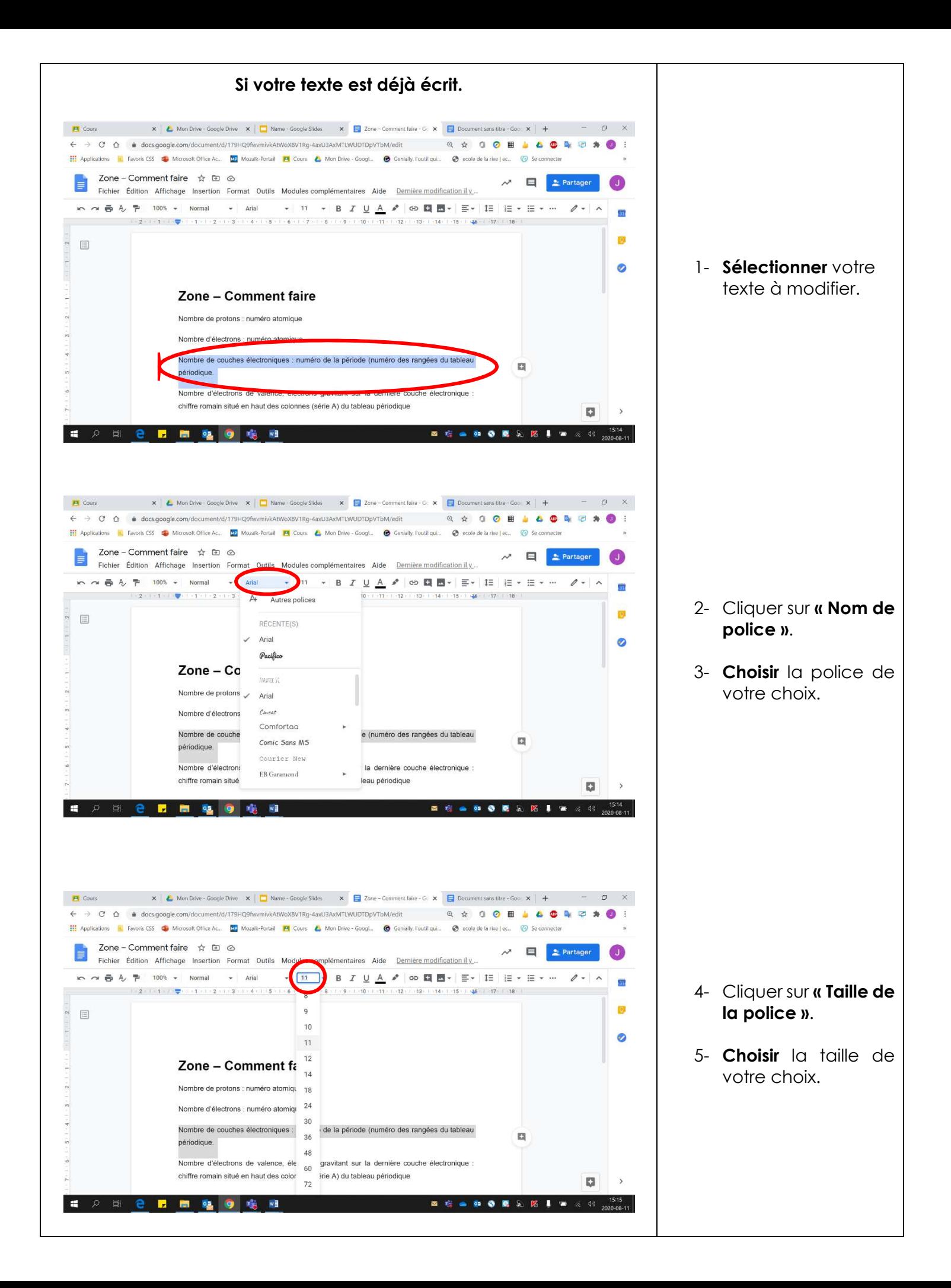

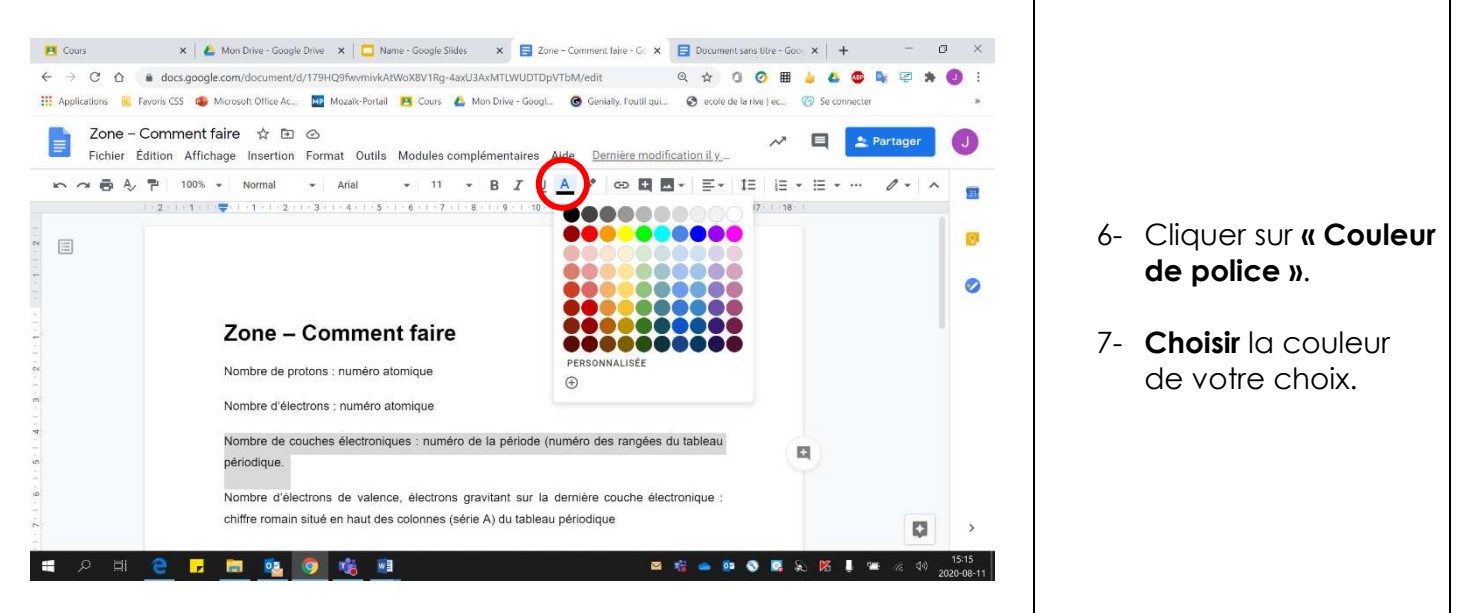

## **Gras, italique, souligné, surligné, indice et exposant**

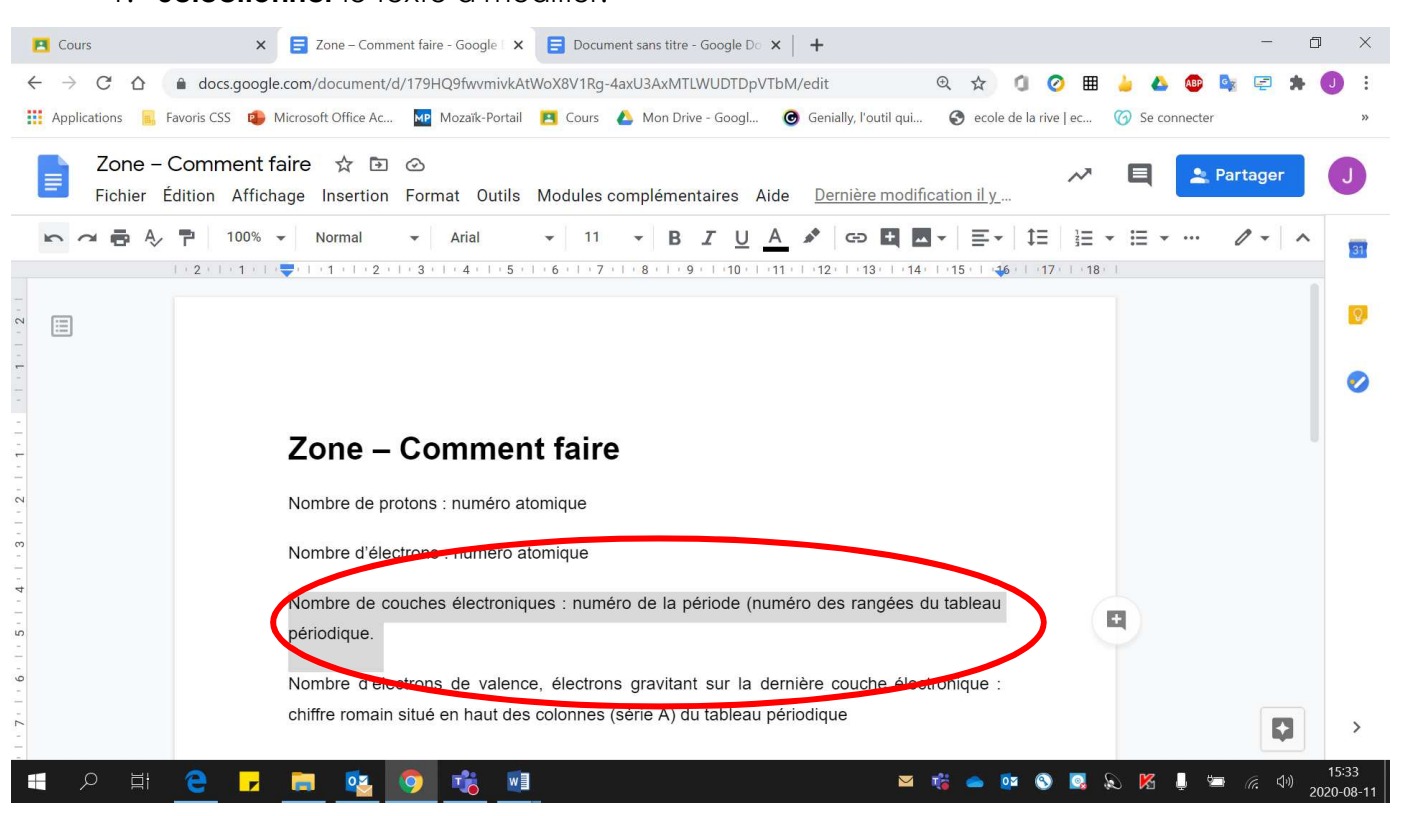

1. **Sélectionner** le texte à modifier.

- 2. Pour obtenir :
	- **Gras** : Cliquer sur **« B »**.
	- **Italique** : Cliquer sur **«** *I* **»**.
	- **Souligné** : Cliquer sur **« U »**.
	- **Surligné** : Cliquer sur **« Couleur de surbrillance du texte »**.

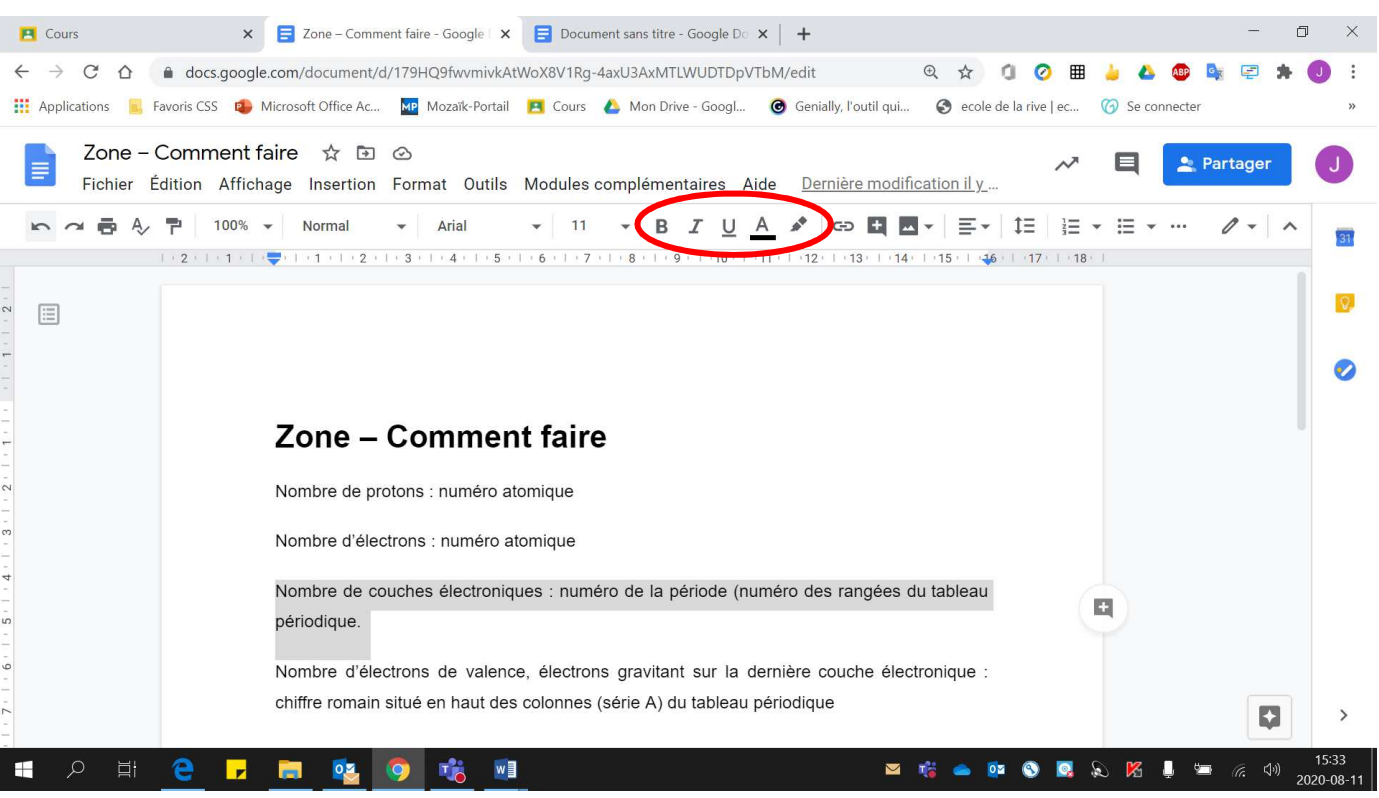

- 3. Pour obtenir :
	- **Gras** : Cliquer sur **« B »**.
	- **Italique** : Cliquer sur **«** *I* **»**.
	- **Souligné** : Cliquer sur **« U »**.
	- **Surligné** : Cliquer sur **« Couleur de surbrillance du texte »**.
	- **Indice** : Cliquer sur **« X2 »**.
	- **Exposant** : Cliquer sur **« X<sup>2</sup> »**.
	- Cliquer **« Format »**.

Nombre d'éle

chiffre romain

 $02$ 

 $\blacksquare$ 

e.  $\mathbf{r}$ 

H

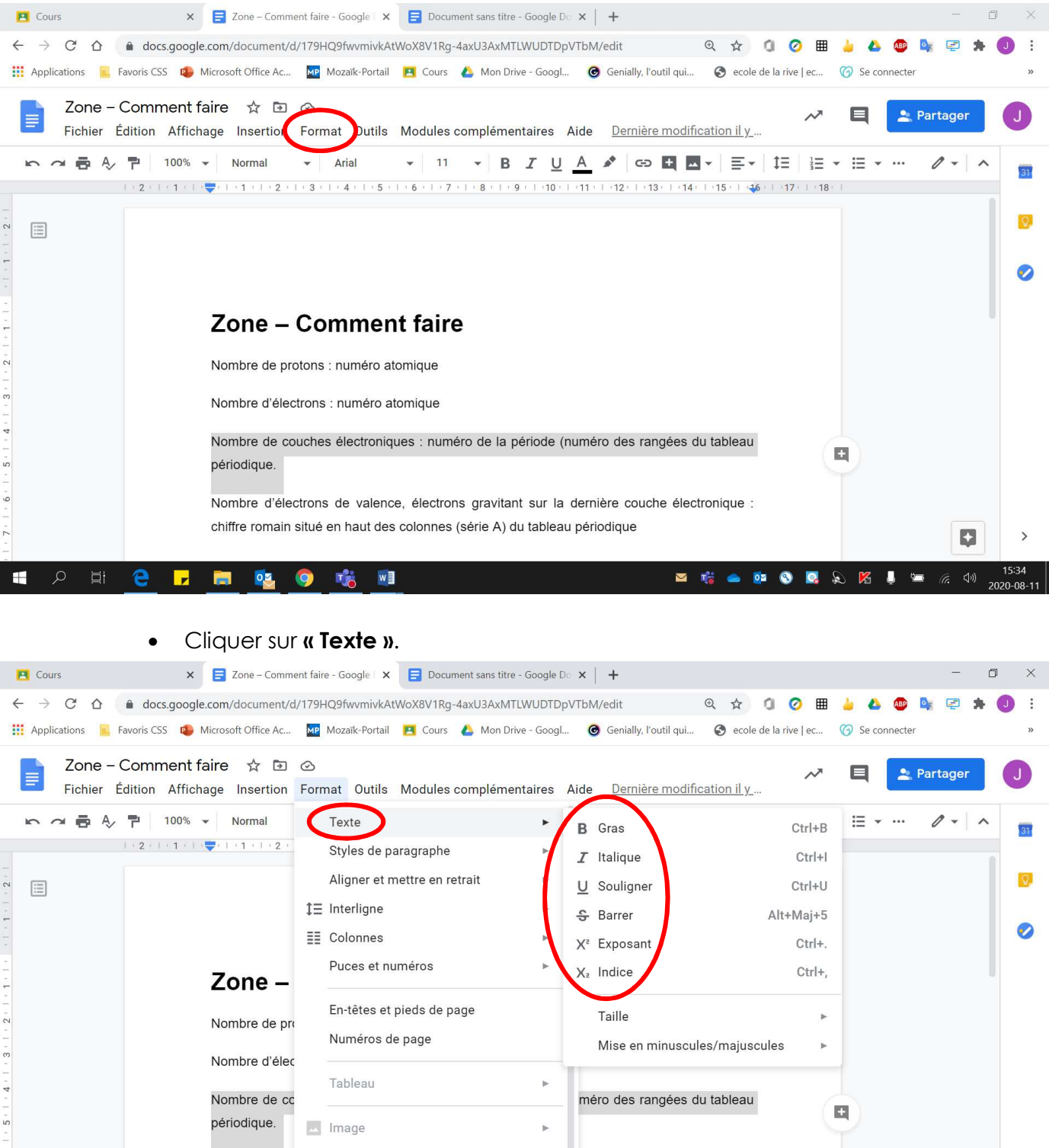

 $Ctrl + \n$ 

 $X$  Supprimer la mise en forme

 $W$ 

ernière couche électronique :

 $\blacktriangleright$ 

**E + & D O E** & K I = 6 4 m

bériodique